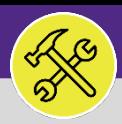

### PREVENTIVE MAINTENANCE

# JOB PLANS: AD HOC WORK TASKS

Provides guidance for adding ad hoc work tasks to an Active Job Plan on Facilities Connect desktop.

### **GETTING STARTED**

This guide begins on the Plan Work screen. For more information on navigating to the Plan Work screen, refer to the **Setting Up a New Job Plan** manual.

### **DIRECTIONS:**

- 1 From the Plan Work screen, locate the **Job Plan** that you want to edit:
- **1a**

Enter **key words** into the column search boxes.

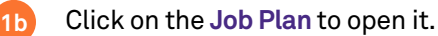

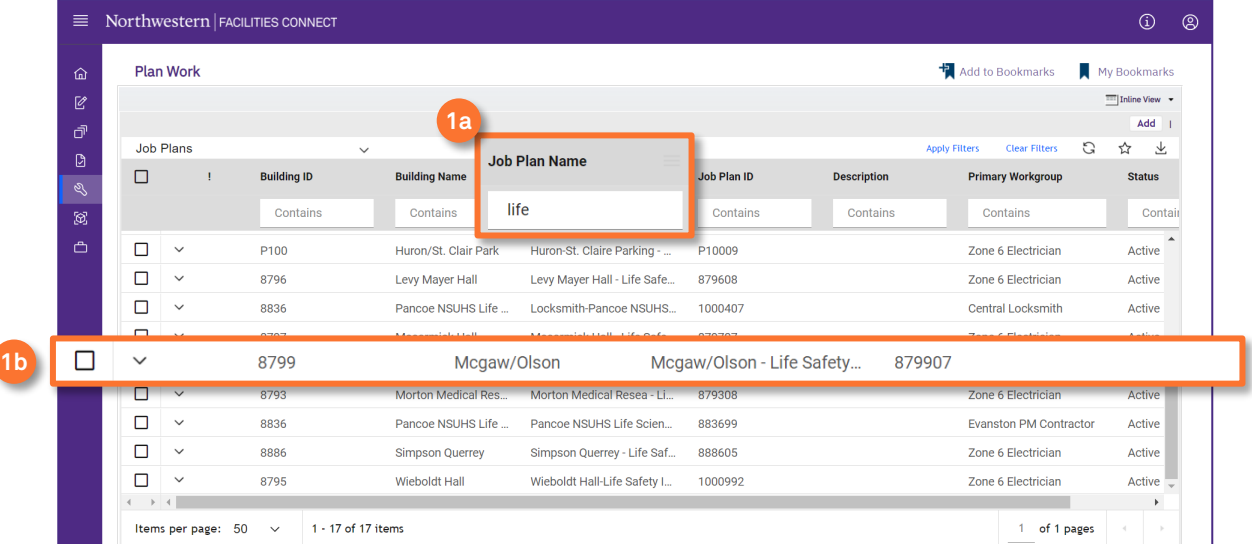

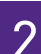

# 2 Upon clicking, the **Job Plan** will open in a new window:

### **2a** Click on **Revise** to edit the Job Plan.

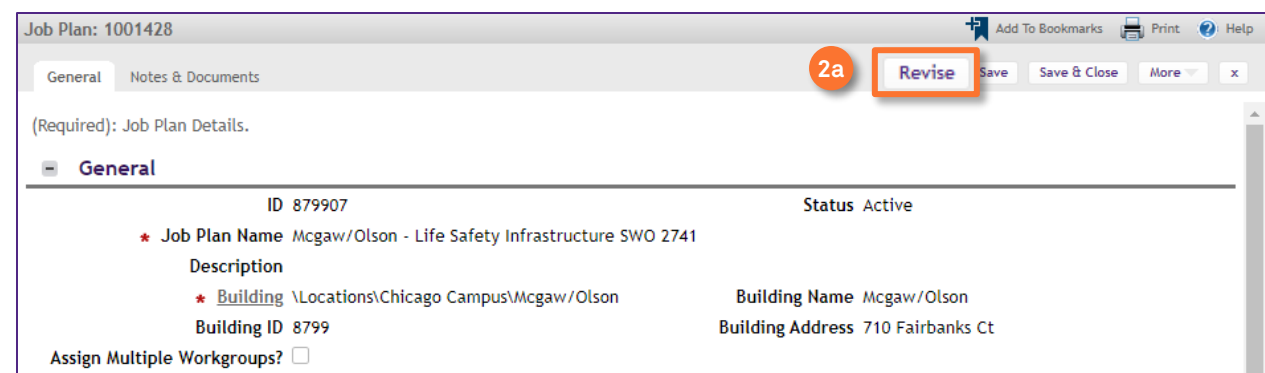

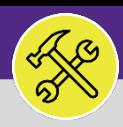

### PREVENTIVE MAINTENANCE

# JOB PLANS: AD HOC WORK TASKS

### **DIRECTIONS:**

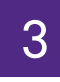

# **3** Once the Job Plan is in the Revise stage:<br>**3a** Click on the PM Schedules sub-tab.

### **3a** Click on the **PM Schedules** sub-tab.

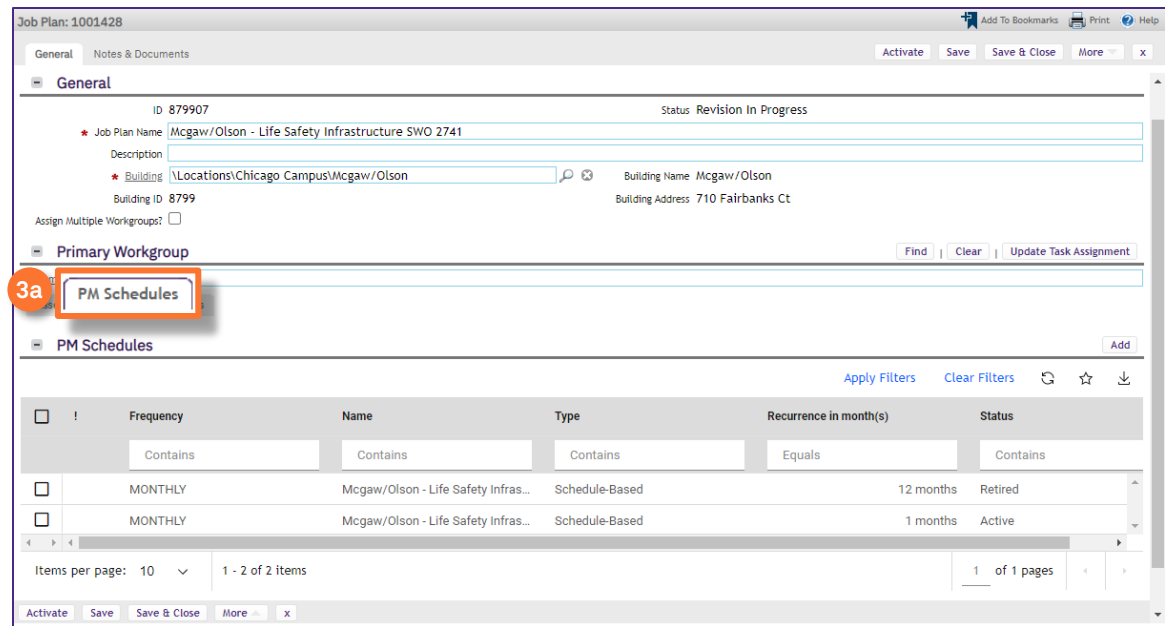

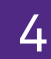

# 4 On the PM Schedule tab:

### **4a** Click on the **Add** button.

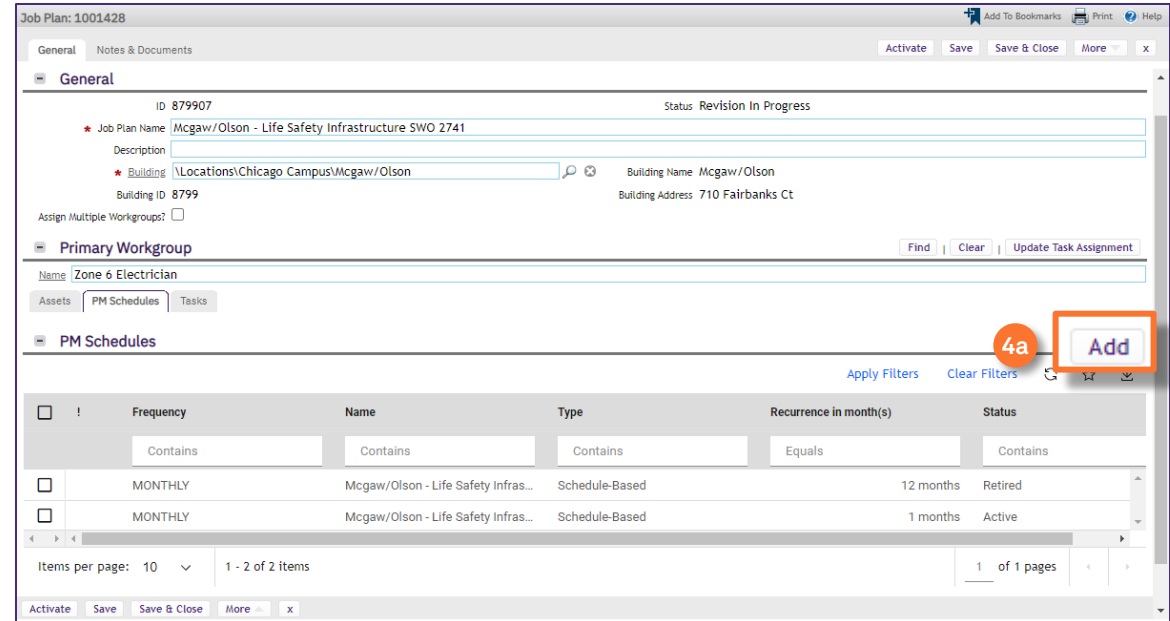

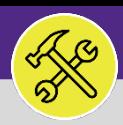

### PREVENTIVE MAINTENANCE

# JOB PLANS: AD HOC WORK TASKS

### **DIRECTIONS:**

5 Upon clicking, the PM Schedule window will open. In the General section, complete the following information<br>portaining to the Wark Task: pertaining to the Work Task:

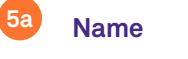

#### **Description 5b**

#### **Request Class 5c**

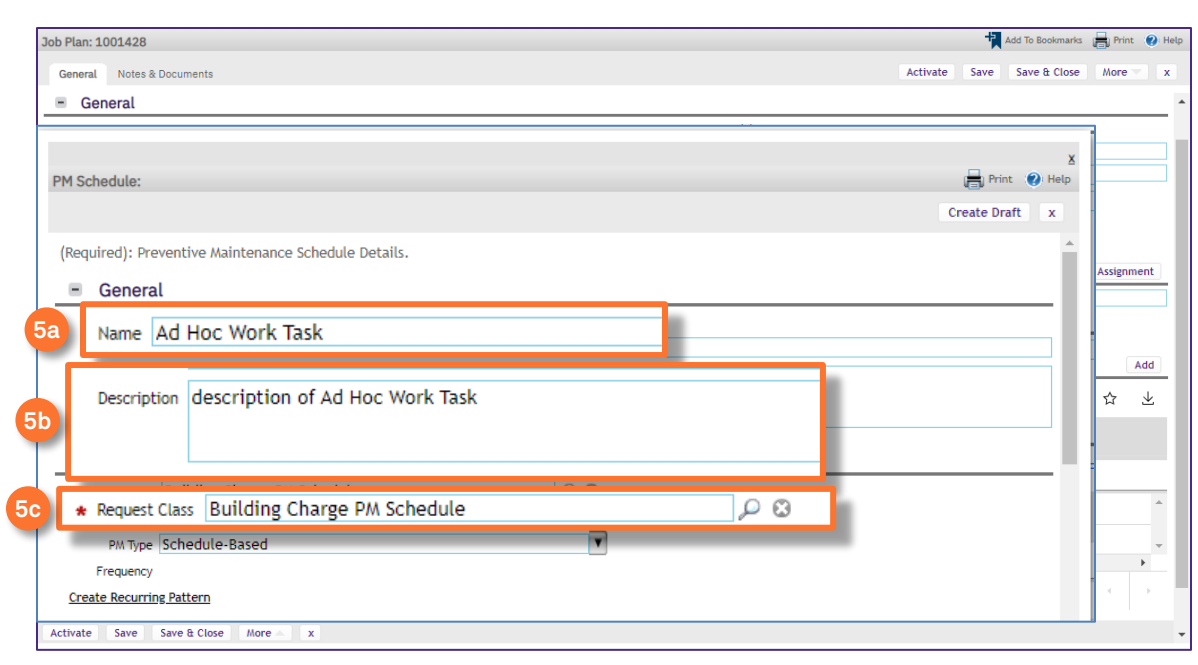

### Next, click on **Create Recurring Patter**.

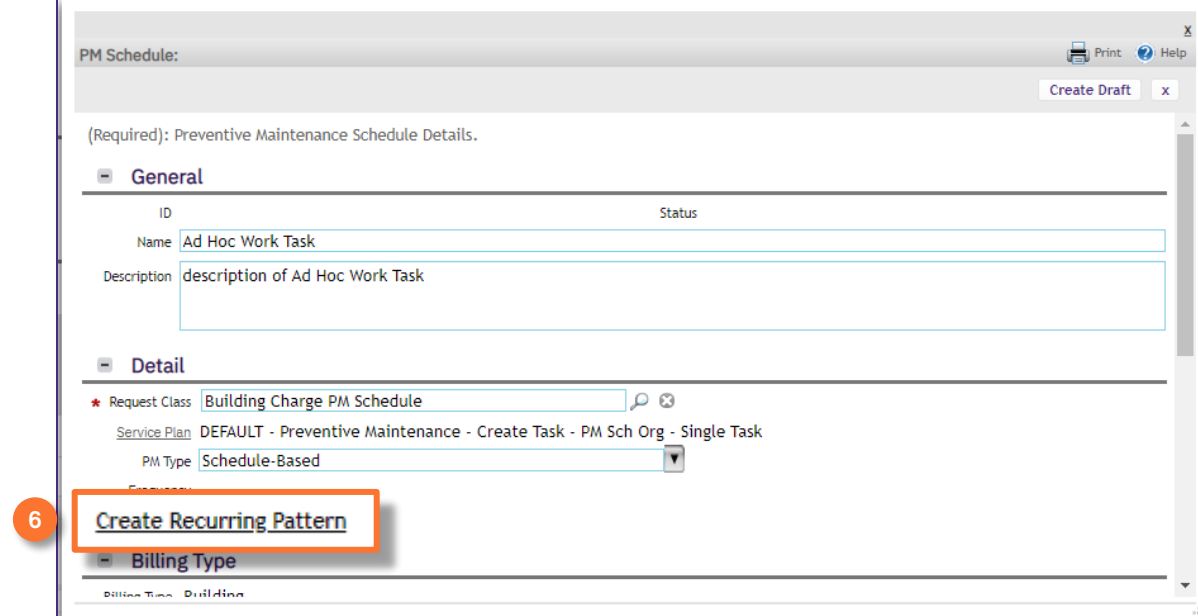

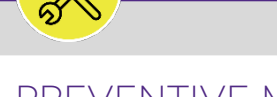

### PREVENTIVE MAINTENANCE

# JOB PLANS: AD HOC WORK TASKS

### **DIRECTIONS:**

**7b**

**7a**

7 Upon clicking, PM Event window will open:

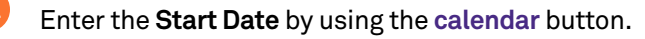

### Click on the **Ad hoc** radio button.

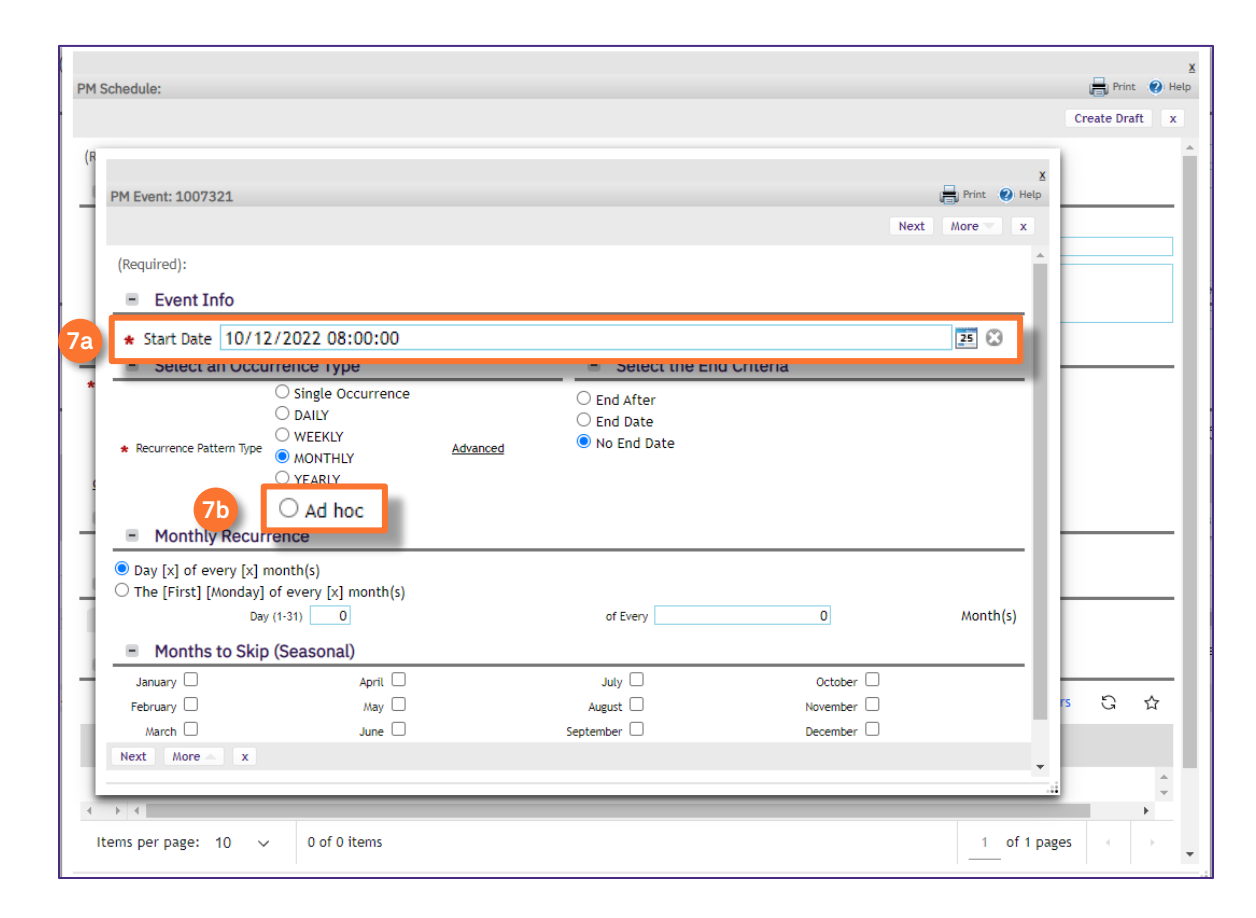

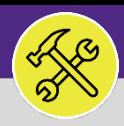

### PREVENTIVE MAINTENANCE

# JOB PLANS: AD HOC WORK TASKS

### **DIRECTIONS:**

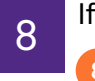

8 If you need to add multiple Ad Hoc Work Tasks:

Utilize the **Also Schedule On** section to add multiple dates on which the same Ad Hoc Work Task will occur.

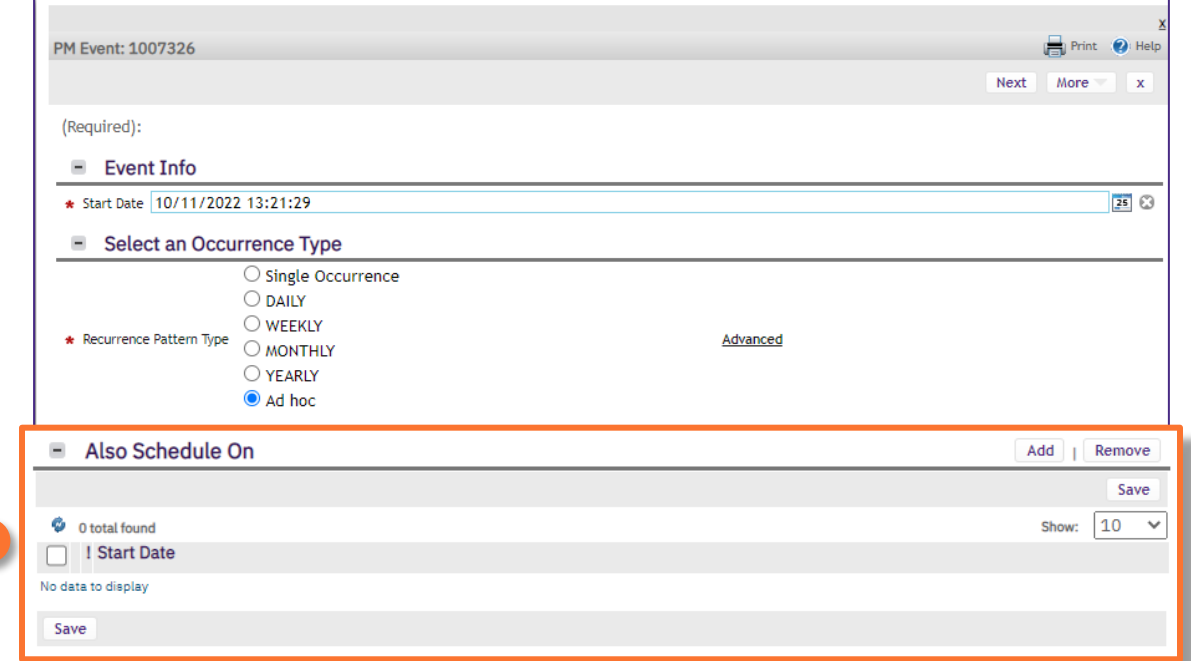

# 9 Once you have added all dates:

**8**

Click on the **Next** button. **<sup>9</sup>**

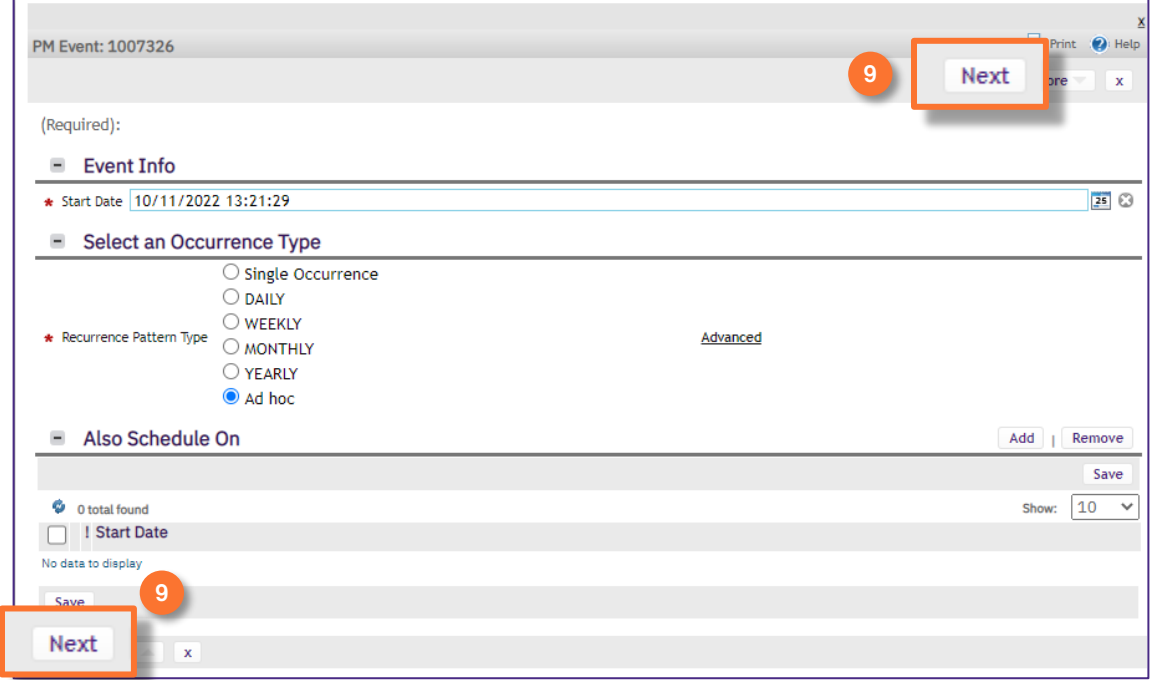

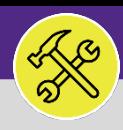

### PREVENTIVE MAINTENANCE

# JOB PLANS: AD HOC WORK TASKS

### **DIRECTIONS:**

## 10 Next, click **Complete**.

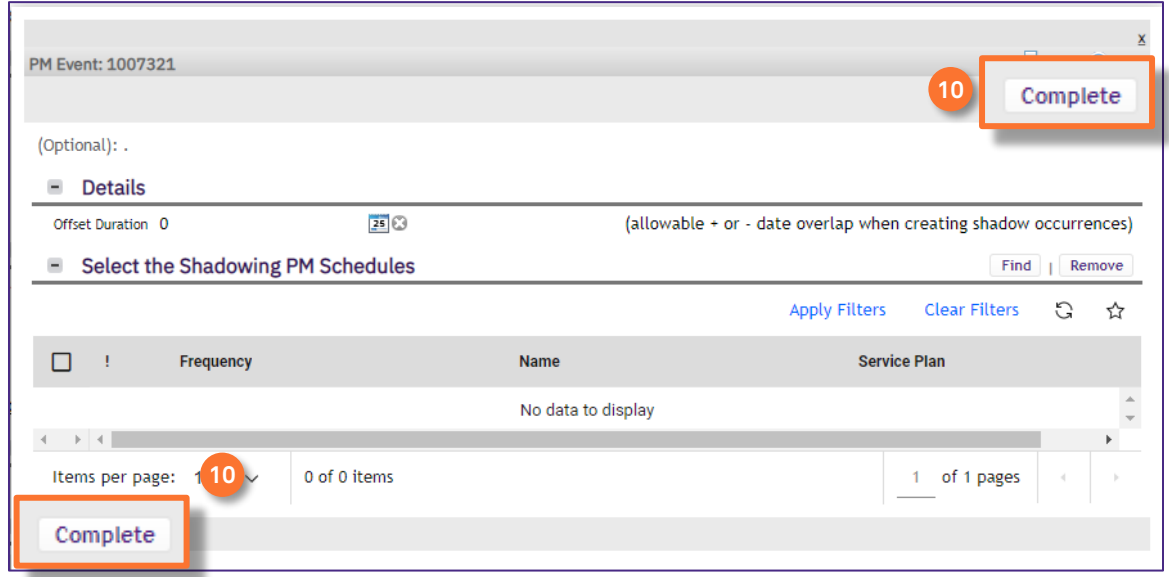

Since this will more than likely be a single Work Task, no shadowing schedule should be needed. **INFORMATION**

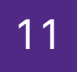

# 11 Once back on the Job Plan window:

The new Work Task will appear on the PM Schedule list. **<sup>11</sup>**

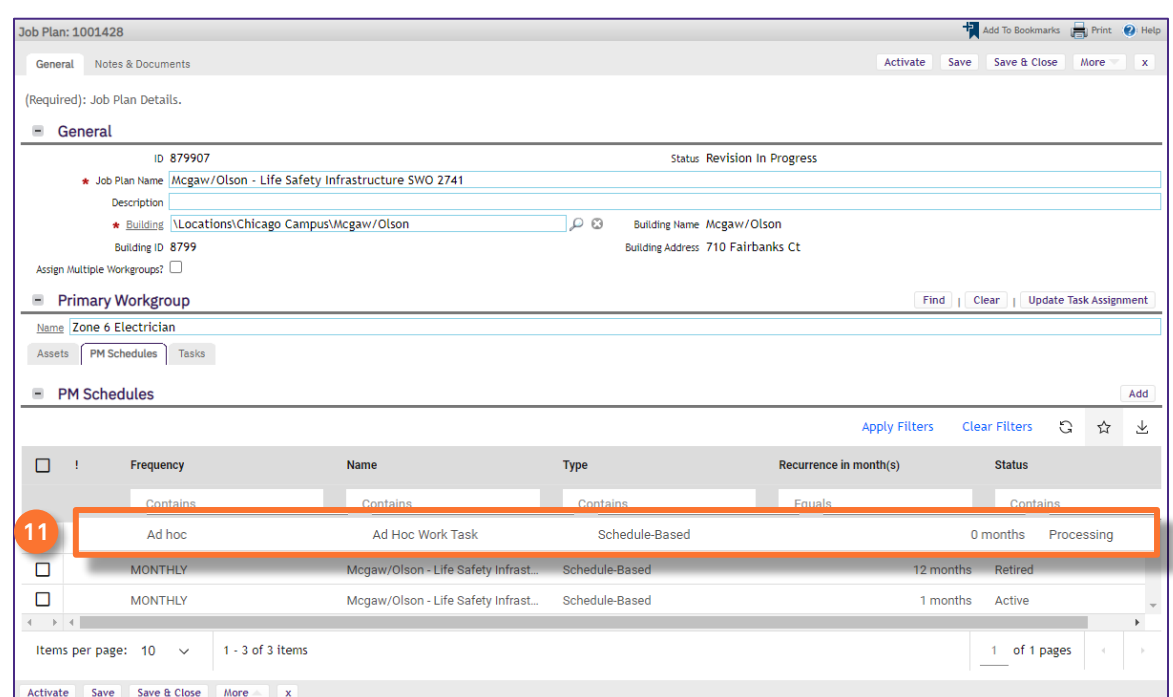

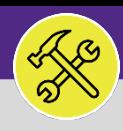

### PREVENTIVE MAINTENANCE

## JOB PLANS: AD HOC WORK TASKS

### **DIRECTIONS:**

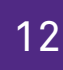

## 12 Finally, **Save** and **Activate** your Job Plan.

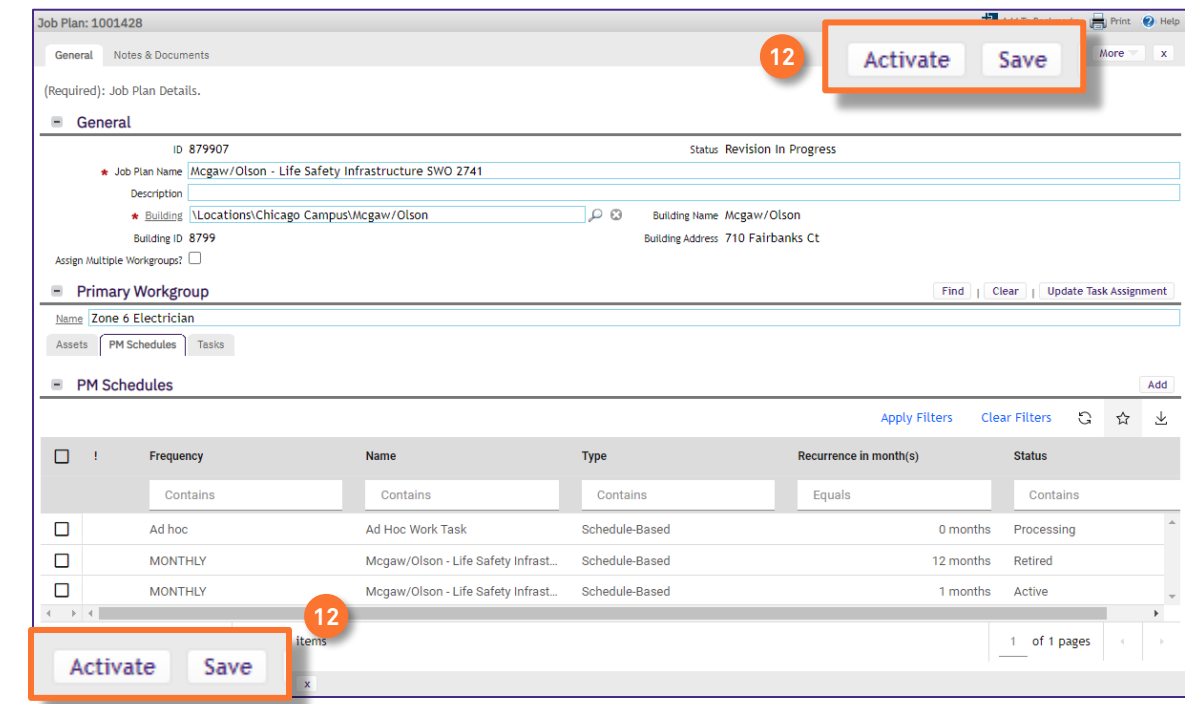